## **1 Acceso servizo video-titorias rapidas do IES San Clemente**

O IES San Clemente dispón dun servizo de titorías telemáticas dende fai anos, e que é empregado maioritariamente polo alumnado de bacharelato.

Ese servizo está implementado có software **BigBlueButton** e ofrece un montón de posibilidades como a presentación de arquivos, grabación de clases, etc..

Recentemente instalouse un servizo máis sinxelo, e tamén de uso público, o cal **permite facer en menos dun minuto unha videotitoría** con varios usuarios simultáneos (recomendable menos de 35). A calidade dependerá moito da vosa velocidade de conexión a Internet (subida sobre todo).

O novo servizo é a version opensource de **<https://jitsi.org/>** o cál está mantido por **<https://8x8.vc/>**

#### Este **novo servizo en probas** integra:

- Sistema de chat
- Solicitude de turnos
- Compartición de pantalla ou ventá (das aplicacións que teñamos abertas)
- Compartición de video de Youtube
- Consulta de estadísticas, etc..

Para empregar o novo servizo dende un PC, soamente é necesario dispor dun navegador web (versións actualizadas) e unha webcam.

Tamén se pode empregar con aplicacións móbiles para **Android** ou **IOS**. Máis información aquí: **<https://jitsi.org/#download>**

### **1.1 Acceso via web ó servizo de video-titoría**

- Para acceder ó servizo de video-titoría habería que teclear a URL: **<https://titoria.iessanclemente.net>**
- Unha vez dentro teclearemos o nome da sala á que queremos entrar ou que queremos crear.
- Unha **forma rápida de acceder a unha sala** é tecleando directamente o **nome\_da\_sala na URL**. Por exemplo: **[https://titoria.iessanclemente.net/nome\\_da\\_sala](https://titoria.iessanclemente.net/nome_da_sala)**

• Aspecto xeral da páxina de titorías:

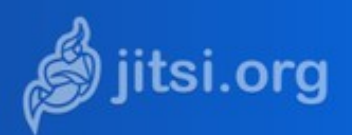

# Sistema de titorías e video conferencia IES San Clemente

Simplemente ten que teclear o nome da reunión e pulsar en IR. Indíquelle o alumnado a URL da videoconferencia ou o nome da sala para que poidan entrar. Tamén se poden conectar cós móbiles, empregando as aplicacións dispoñibles en: https://jitsi.org/downloads/ Unha vez descargada a aplicación móbil, a única configuración a realizar sería, en Axustes teclear a URL do servidor de conferencias: https://titoria.iessanclemente.net/ e logo por o nome da sala para entrar. Tamén se podería entrar directamente a unha sala ou creala tecleando: https://titoria.iessanclemente.net/nome\_da\_sala

## Teclee el nombre de la reunión

OperationalAgenciesDislikeAccordingly

· Exemplo dunha videoconfencia:

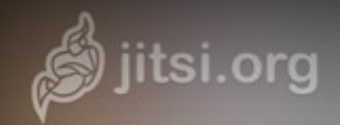

Probando  $1:00:35$ 

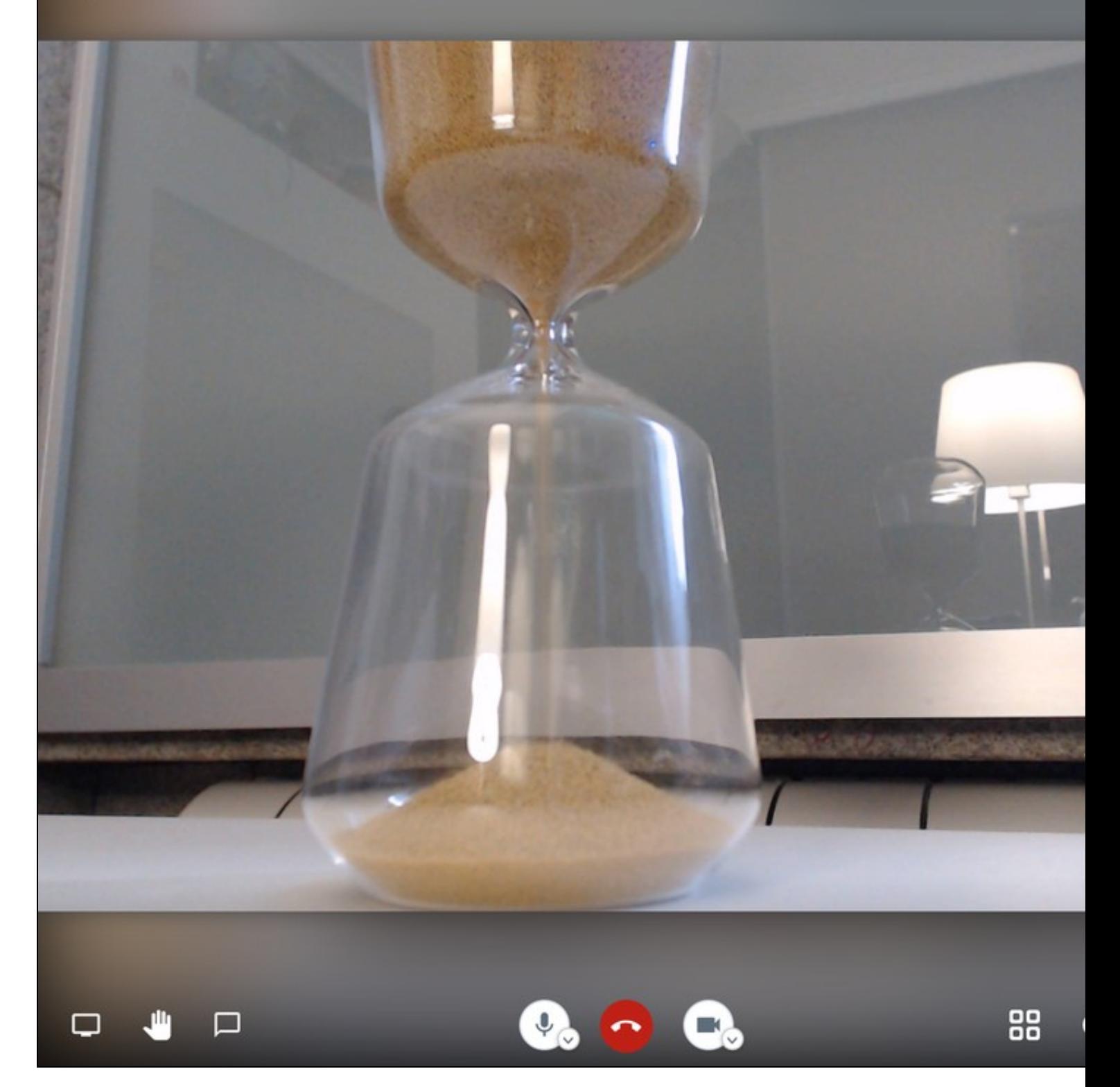

• Explicación dos botóns que aparecen na conferencia:

• No botón de **vista MOSAICO** poderemos ver as cámaras de tódolos asistentes á conferencia.

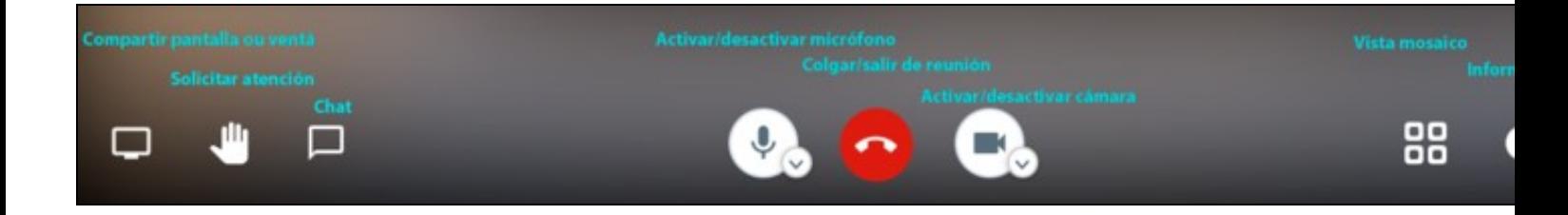

## **1.1.1 Acceso via dispositivo móbil ó servizo de video-titoría**

### **Instalación de aplicación móbil:**

• Teremos que buscar por **Jitsi meet** na **Apple Store** ou **Google Store**:

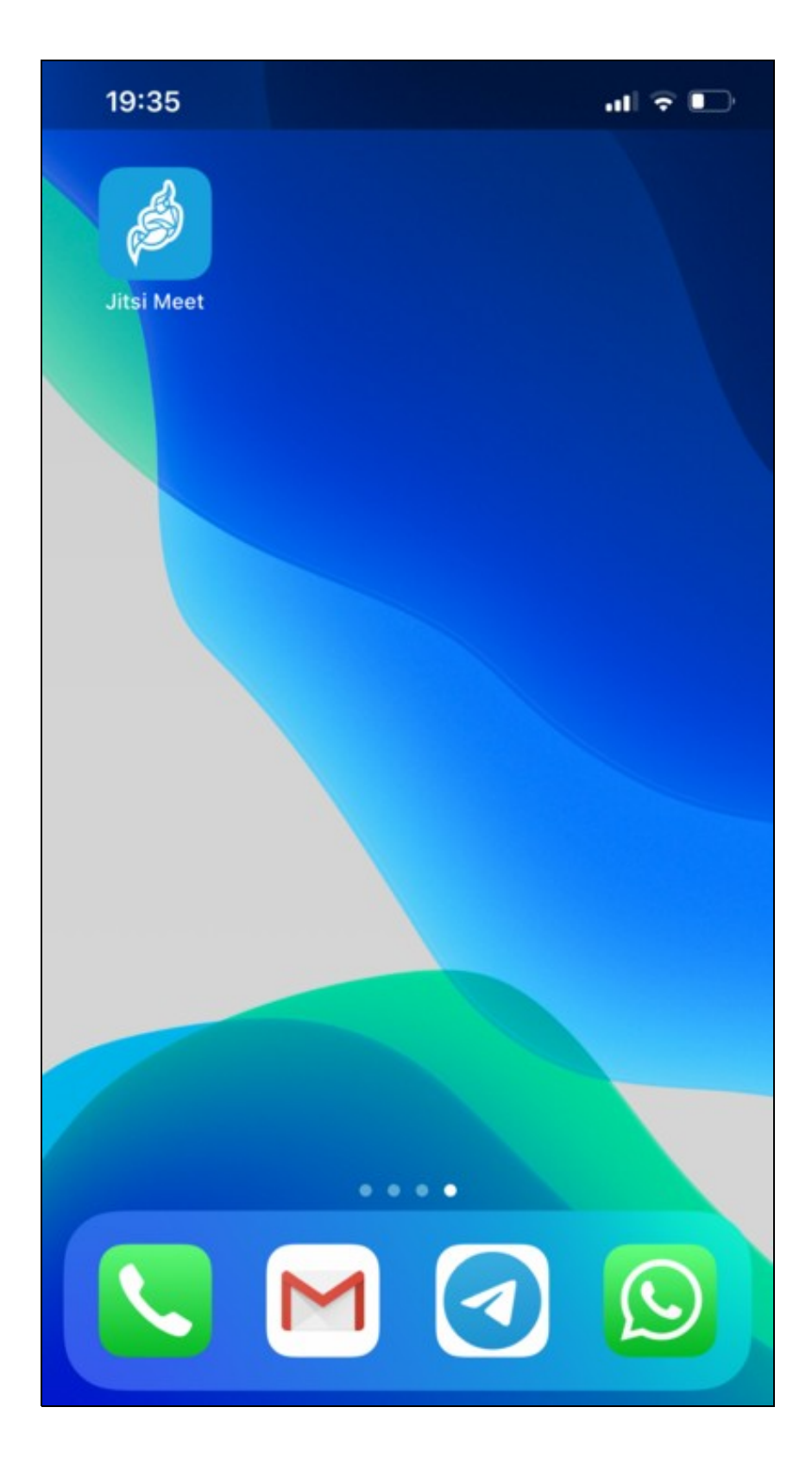

Unha vez instalada teremos que **CONFIGURAR O SERVIDOR DE VIDEOCONFERENCIAS** que imos empregar. Pulsando na parte superior • esquerda e ir a **AXUSTES**:

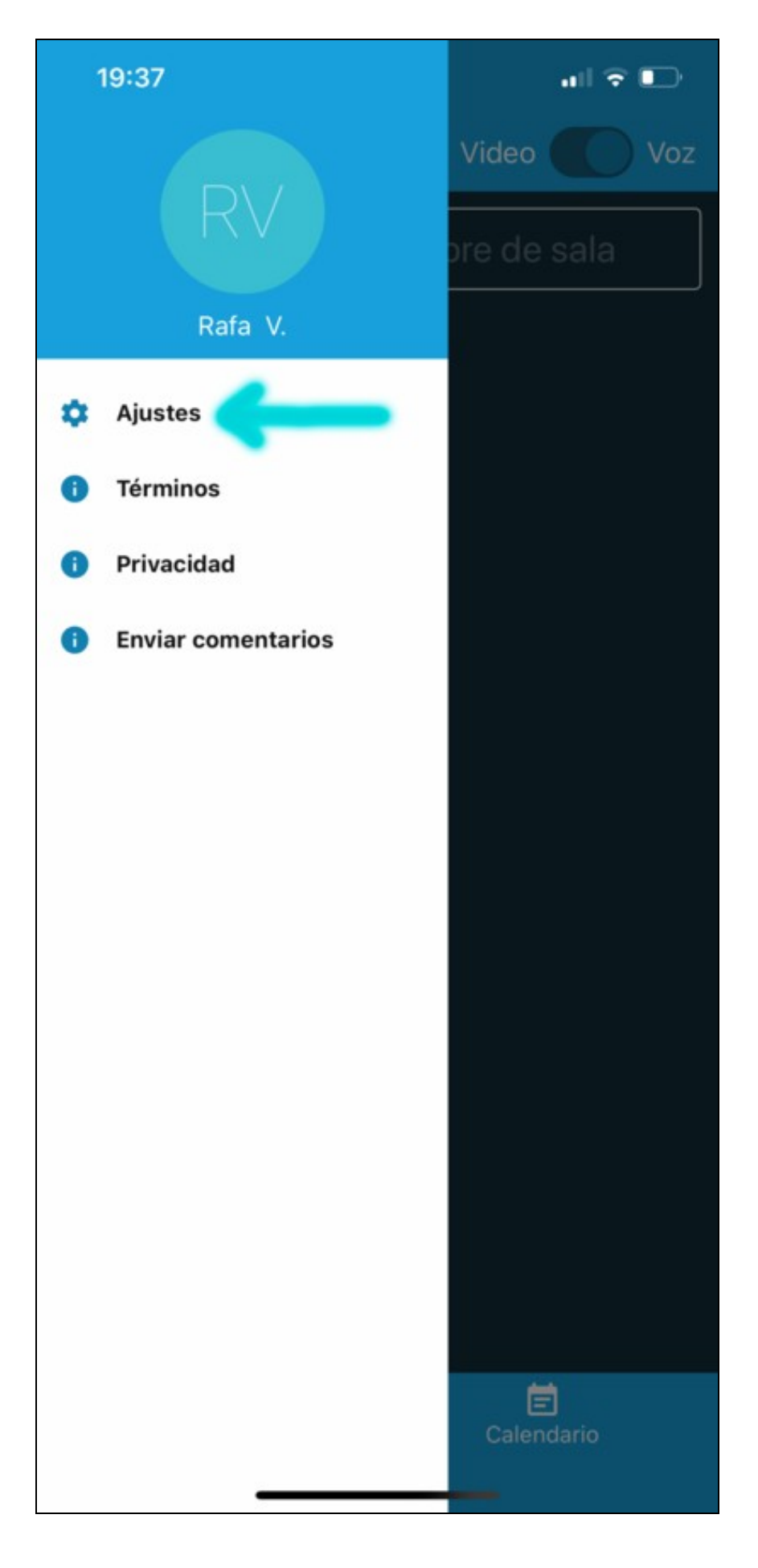

· Teclearemos a URL DO SERVIDOR DE CONFERENCIAS, que no IES San Clemente é https://titoria.iessanclemente.net/:

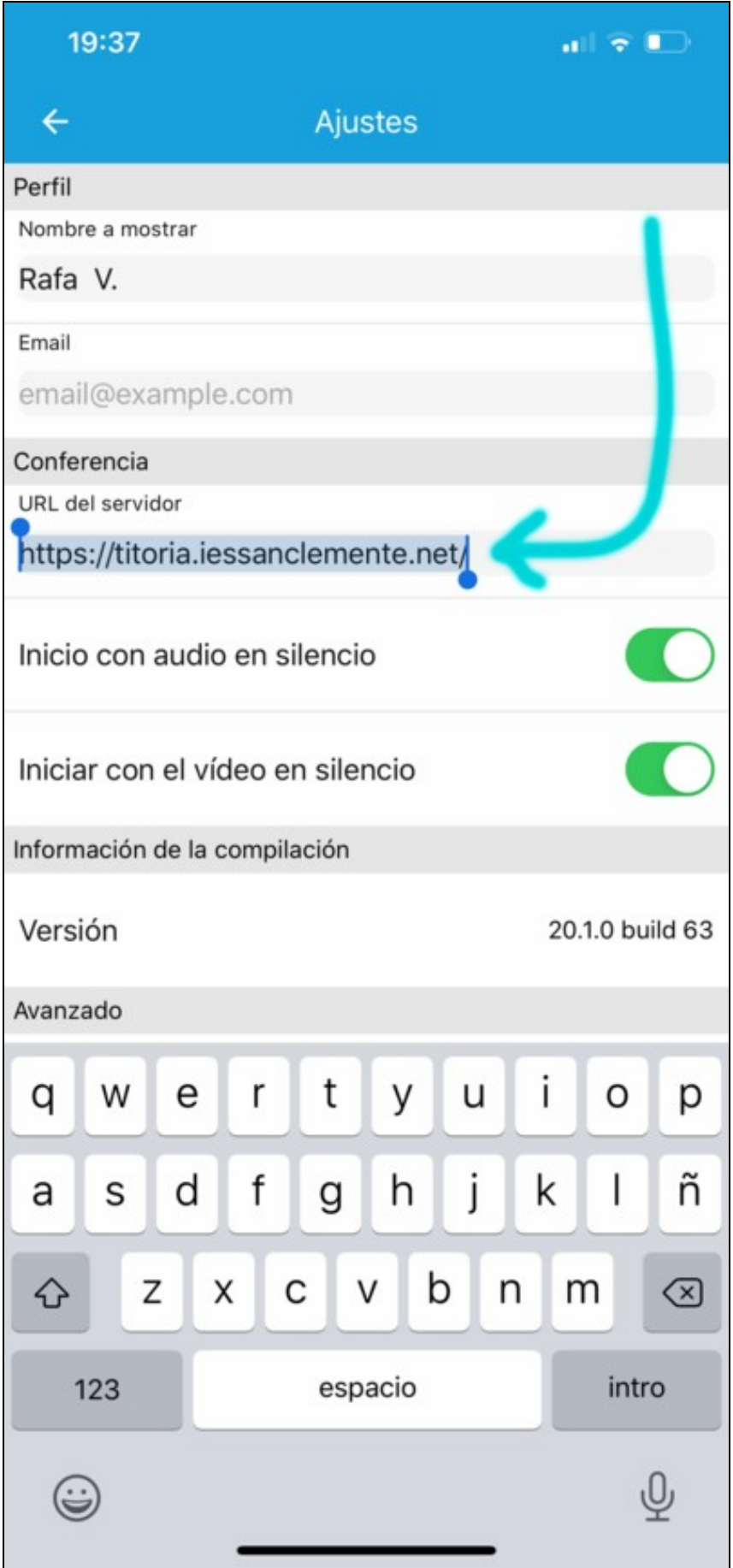

• E por último para entrar teclearemos o **NOME DA SALA** á que queremos acceder nese servidor:

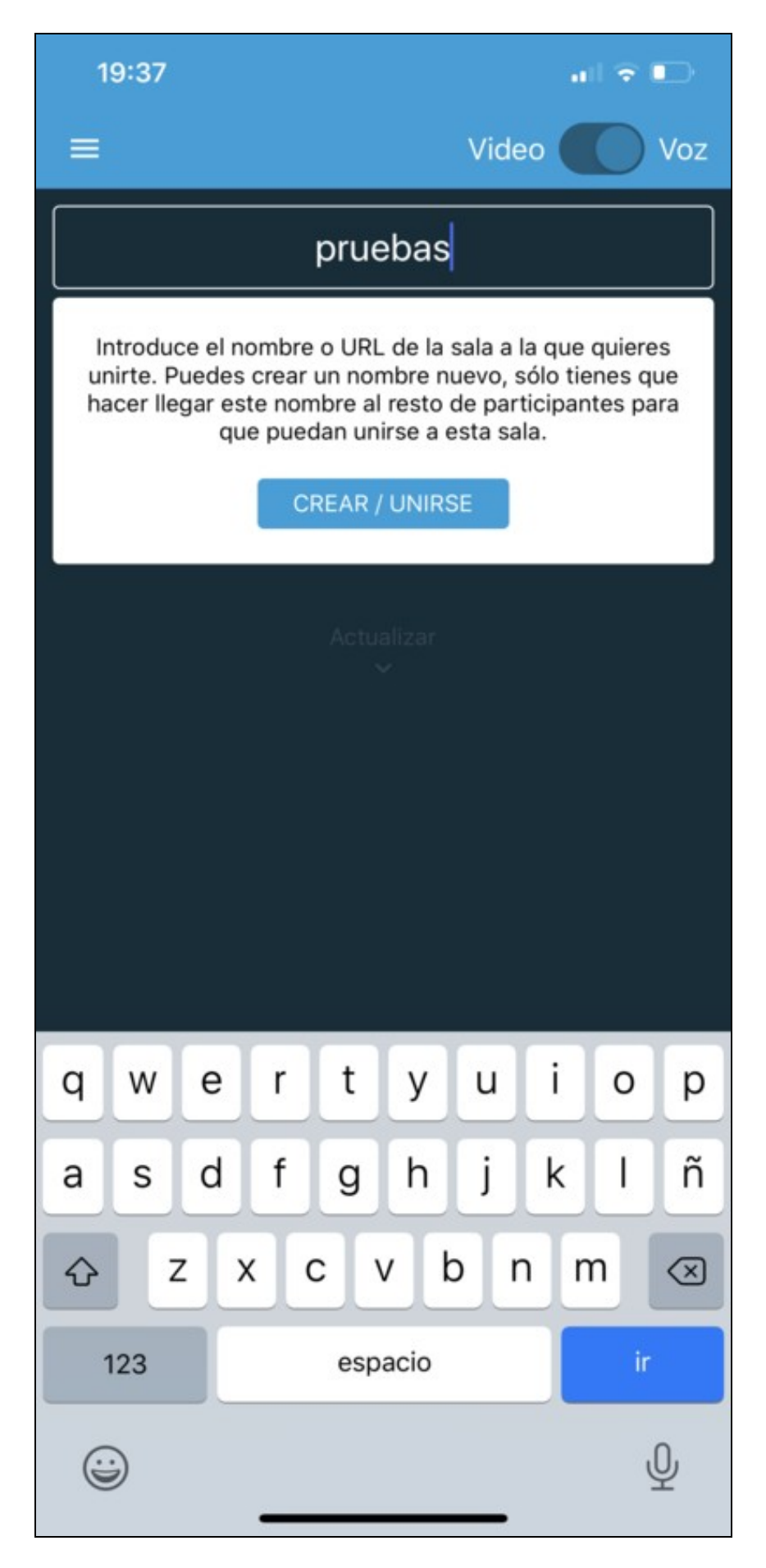

[Veiga](https://axuda.iessanclemente.net/index.php/Usuario:Veiga) [\(discusión\)](https://axuda.iessanclemente.net/index.php?title=Usuario_discusi%C3%B3n:Veiga&action=edit&redlink=1) 12:28 14 abr 2020 (CEST)